## 登记注册身份验证系统使用指南(经营主体)

根据《中华人民共和国市场主体登记管理条例》,市场主体 实行实名登记,申请人应当配合登记机关核验身份信息。持营业 执照的经营主体作为股东、出资人等,通过线下窗口(通过全程 网办方式办理的,详见《电子签名使用指南》)申办登记业务的, 由法定代表人使用微信电子营业执照小程序验证经营主体身份。 验证通过后,业务办理有效期为 20 个自然日,请于有效期内申 办相关登记业务。微信电子营业执照小程序使用方法如下:

## 一、下载电子营业执照

由经营主体的法定代表人在微信中搜索电子营业执照小程 序,下载电子营业执照。下载方法详见电子营业执照小程序首页 右下角"使用帮助"。

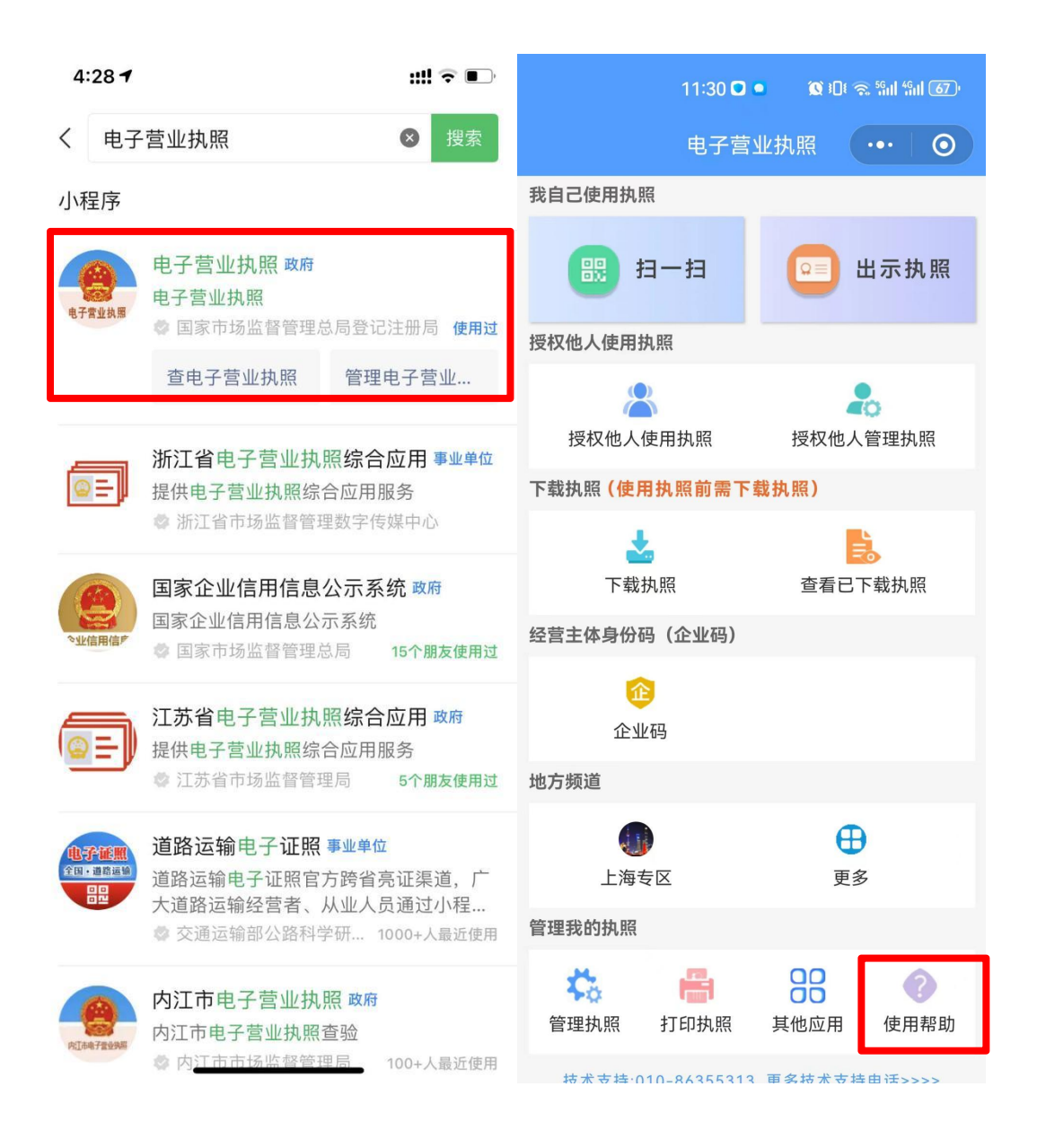

## 二、验证经营主体身份

(一)在微信中搜索并打开"电子营业执照"小程序。点击 "电子营业执照"小程序首页"上海专区"。

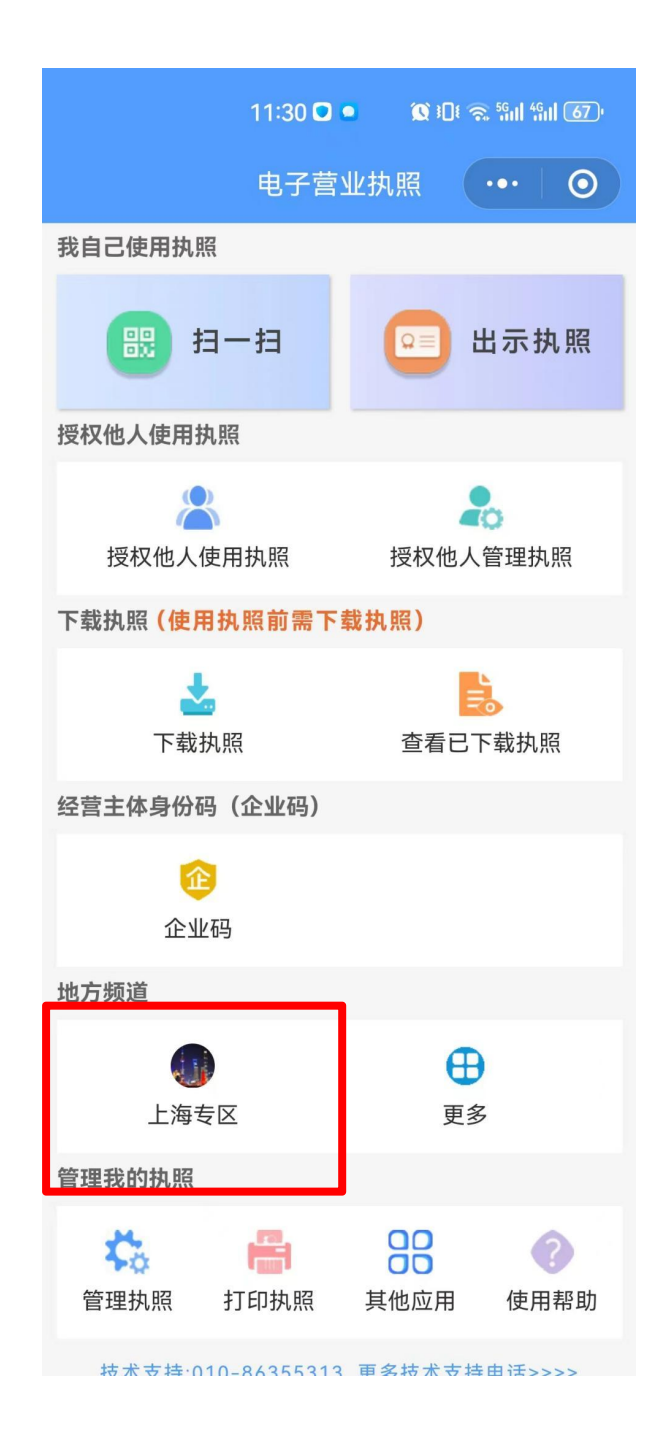

(二)选择"政务服务"栏目下的"登记注册身份验证(上 海)"。

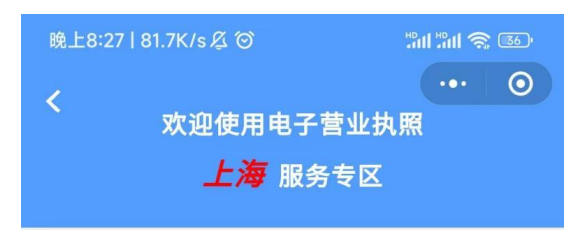

本专区政务服务由上海市市场监督管理局面向 经营主体提供电子营业执照综合应用。

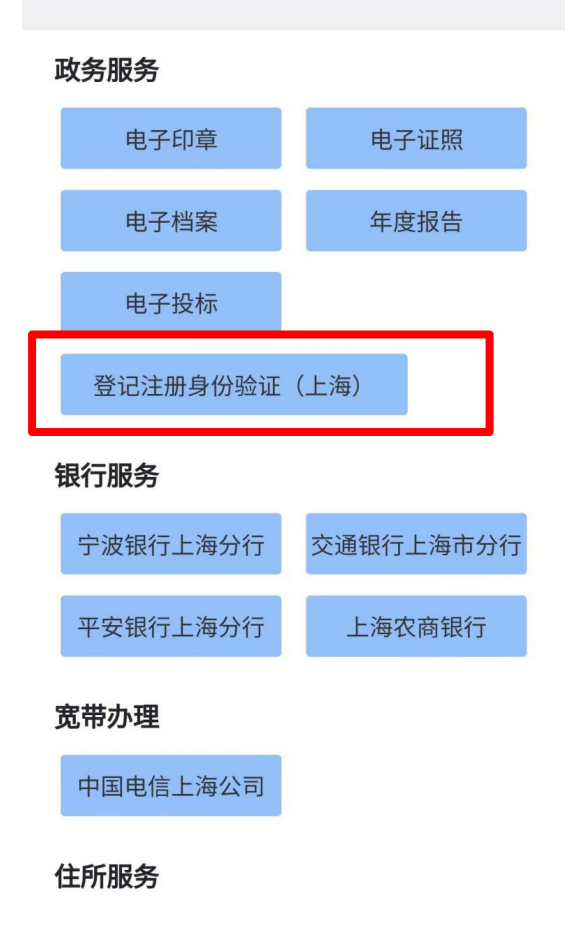

(三)选择需要拟作为股东、出资人办理登记业务的经营主 体,并录入该经营主体的电子营业执照使用密码。

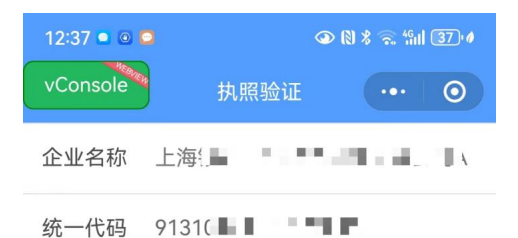

执照密码 请输入执照密码

温馨提示:

1.如果您的手机上有多个电子营业执照,请仔细 核对信息。 该对追感。<br>2.执照密码初始化为:**123456**,为了您的执照安<br>全考虑,请您及时进行密码修改。

(四)在"登记注册身份验证(上海)"页面,点击"创建 新验证"。

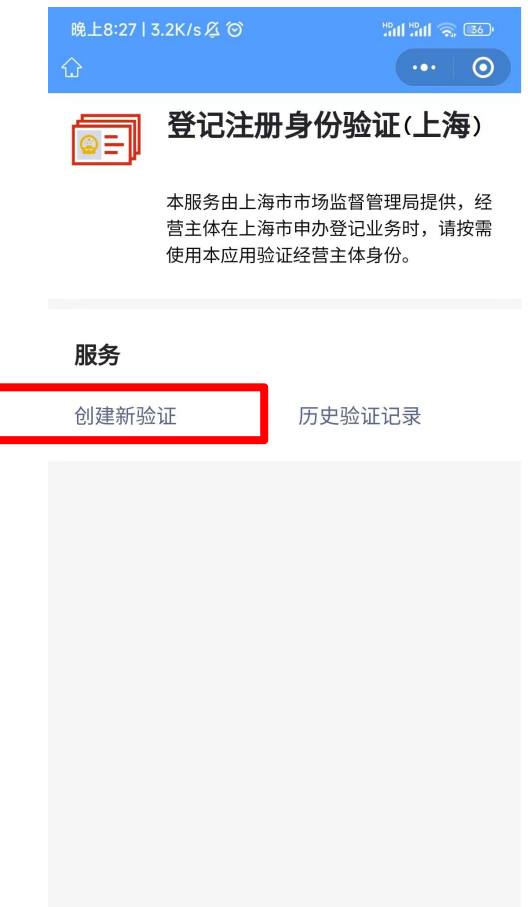

(五)录入拟办理登记业务信息:

1. 选择要办理的登记业务,如设立、变更、注销等;

2. 录入拟办理登记业务的经营主体名称,如 A 公司作为股 东,投资设立 B 公司, B 公司拟办理设立登记业务, 即录入 B 公 司名称;

3. 录入拟办理登记业务的经营主体的统一社会信用代码 (拟办理设立、注销登记无需录入);

4. 业务办理有效期为验证通过后的 20 个自然日,请于有效 期内办理相关登记业务;

5. 点击"确定"即完成验证。

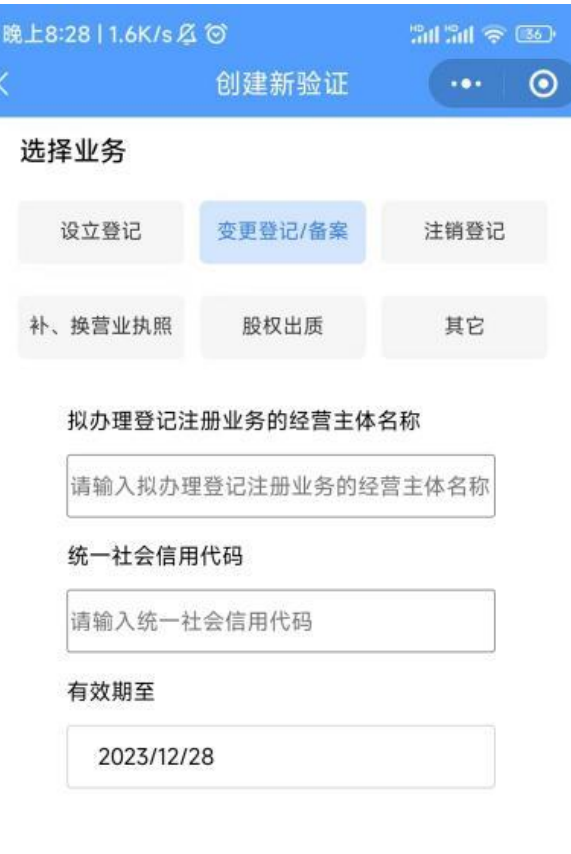

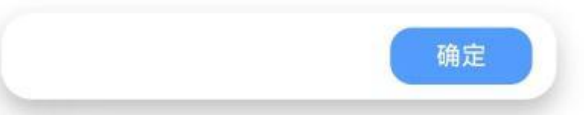

(六)下载、保存并打印验证结果

验证完成后,即可下载经验证的电子营业执照影像文件(图

片)。将电子营业执照图片发送给登记业务经办人,由经办人下 载打印后作为书面材料提交即可。

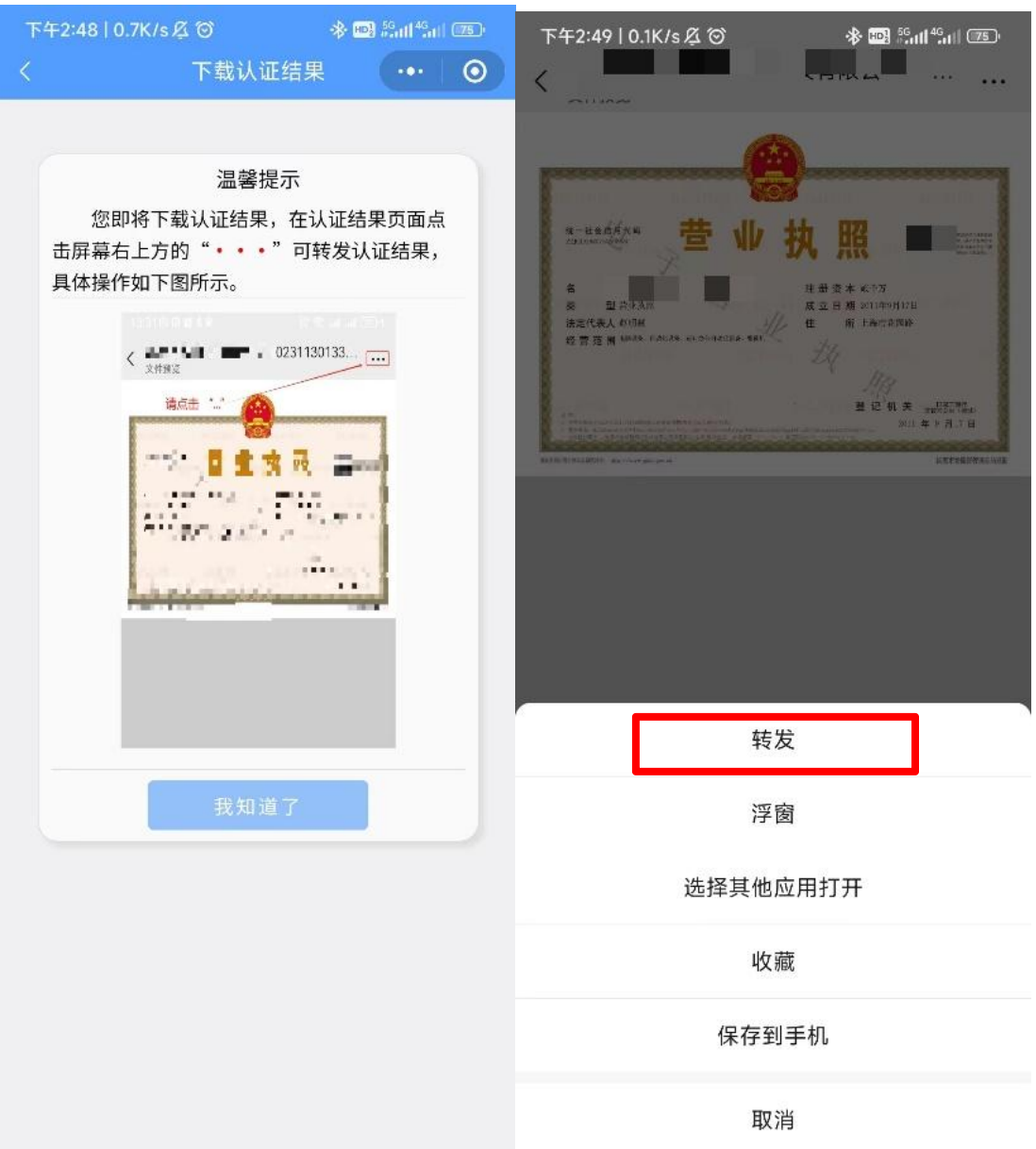

## 三、查询历史验证记录

点击"历史验证记录",可以查看历次验证信息或下载并打 印相应的电子营业执照影像文件(图片)。

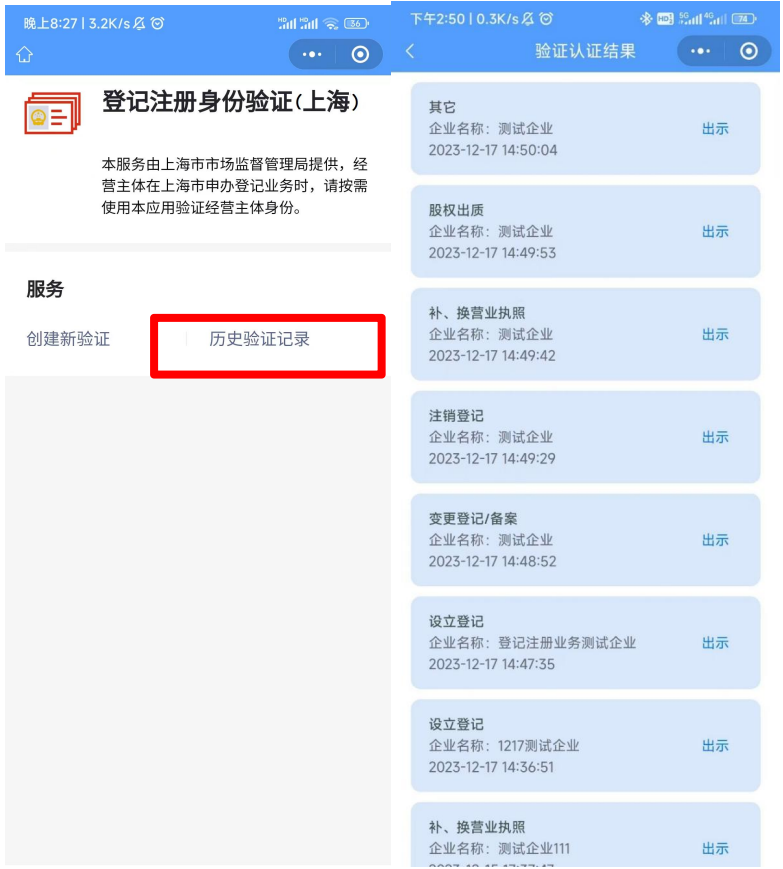